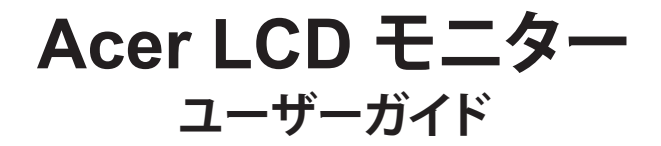

Copyright © 2017. Acer Incorporated. All Rights Reserved.

Acer LCD モニターユーザーガイド 初版発行 : 02/2017

改訂または変更を個人に通知する義務を負うことなく、本書に記載の情報に対する変更を定期 的に行うことができるものとします。このような変更は、このマニュアルまたは補足文書および 出版物の次版に組み込まれます。当社は、本書の内容に関して、明示または黙示の表明および 保証を行わないものとし、また、特に特定の目的に対する市販性または適合性の暗黙の保証を 否認するものとします。

以下に提供するスペースにモデル番号、シリアル番号、購入日および購入場所情報を記録してく ださい。シリアル番号とモデル番号は、コンピュータに貼付されたラベルに記録されています。 装置についてのお問い合わせには、シリアル番号、モデル番号と購入情報を含める必要があり ます。

本書のいかなる部分も、Acer 社の書面による事前の許可なしに、任意の形式または任意に方法 で、電子的に、機械的に、コピーしたり、録画したり、または、他の方法で、再生したり、検索システ ムに保存したり、転送したりすることはできません。

Acer LCD モニターユーザーガイド

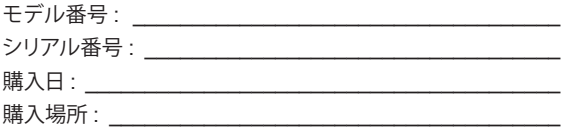

Acer および Acer のロゴは、Acer 社の登録商標です。他の会社の製品名または商標は、識別目 的のために本書で使用されており、それぞれの会社に帰属しています。

# <span id="page-2-0"></span>**安全性と快適性のための情報**

### **安全にお使いいただくために**

慎重にこれらの手順をお読みください。今後の参考のために、この文書を保管してください。製 品に記載されているすべての警告と指示に従ってください。

### **LCD モニターに関する特記事項**

以下は LCD モニター関しては正常の状態であり、故障を示すものではありません。

- 蛍光灯の特性により、初めて使用する際、画面がちらつくことがあります。ちらつきが消える ことを確認するため、電源スイッチをオフにした後、再度オンにします。
- 使用するデスクトップのパターンによっては、画面上の若干の輝度ムラを見られる場合があ ります。
- LCD 画面には、99.99 %以上の有効画素があります。常時、欠落画素または発光画素など の 0.01 %以下の傷が含まれる場合があります。
- LCD 画面の性質上、同じ画像が何時間も表示された場合、画像を切り替えた後に前の画面 の残像が残る可能性があります。この場合、画面は、画像を変更したり、数時間電源スイッチ をオフにすることによって、ゆっくりと回復します。

### **モニターの清掃**

モニターを清掃するときは、慎重に次のガイドラインに従ってください。

- 必ず、清掃の前にモニターのプラグを抜いてください。
- 柔らかい布を使って、画面とキャビネットの前面と側面を拭いてください。

#### <span id="page-3-0"></span>アクセシビリティ

電源コードを差し込むコンセントに簡単にアクセスでき、装置オペレータに可能な限り近い位置 にあることを確認してください。装置の電源を切断する必要があるときは、コンセントから電源 コードを抜いてください。

#### 安全な聴取

聴覚を保護するために、これらの指示に従ってください。

- はっきり心地よく、歪みなく聞こえるようになるまで徐々に音量を上げてください。
- 音量レベルを設定し、あなたの耳が調整した後、音量を上げないようにしてください。
- 大音量で音楽を聴く時間を制限します。
- 周囲の騒音を遮断するために音量を上げるのは避けてください。
- 近くの人の話し声が聞こえない場合は音量を下げてください。

#### 警告

- 水の近くで本製品を使用しないでください。
- 不安定なカート、スタンドまたはテーブルの上に本製品を置かないでください。製品が落下 した場合、酷く損傷する可能性があります。
- スロットおよび開口部は、製品の信頼性の高い動作を保証し、過熱から保護するための換気 用に提供されています。これらの開口部を塞いだり、覆ったりしないでください。ベッド、ソ ファ、ラグまたはその他の類似する面の上に製品を置いて、開口部を塞がないようにしてく ださい。本製品は、ラジエータやヒートレジスタの傍または上に、あるいは、適切な換気が 提供されていない限りビルトイン設備内に配置すべきではありません。
- キャビネットのスロットを通して本製品にものを差し込まないでください。危険な電圧ポイ ントやショートする部品に触れ、火災や感電の原因となる恐れがあります。製品の上または 内部に液体をこぼさないでください。
- 内部部品の損傷を回避し、電池の液漏れを防ぐために、製品を振動する面の上に設置しな いでください。
- スポーツ、運動または振動環境下で使用しないでください。予期せぬ短絡電流を発生させ たり、内部デバイスを損傷させる可能性があります。

### 電力の使用

- 本製品は、マーキングラベルに示されたタイプの電源で操作する必要があります。使用可 能な電源のタイプが分からない場合、販売店または地域の電力会社にお問い合わせくださ い。
- 電源コードの上に物を置かないでください。人がコードの上を歩く位置に本製品を設置し ないでください。
- <span id="page-4-0"></span>• 本製品に延長コードを使用する場合は、延長コードに差し込まれた装置の合計アンペア定 格が延長コードの電流定格を超えないことを確認してください。また、コンセントに差し込 んだすべての製品の定格電流の合計がヒューズの定格を超えていないことを確認してくだ さい。
- 多くのデバイスを接続して、コンセント、ストリップまたはソケットに過負荷をかけないでく ださい。 システム全体の負荷は、分岐回路の定格の 80 %を超えてはいけません。電源スト リップを使用する場合は、電源ストリップの入力定格の 80 %を超えてはなりません。
- 本製品の電源コードには 3 線接地プラグが付いています。プラグはアースされたコンセン トにのみ適合します。電源コードのプラグを挿入する前に、電源コンセントが適切に接地さ れていることを確認します。非接地電源コンセントにプラグを挿入しないでください。詳細 については、電気技師にお問い合わせください。
	- **警告!接地ピンは安全機能です。適切に接地されていないコンセントを使用 すると感電および / または怪我を引き起こす可能性があります。**
	- **d 注 :** 接地ピンは、本製品の性能を妨害する可能性のある他の近くの電気装 置によって生じるノイズを防止する役割も果たしています。
- 必ず付属の電源コードセットと一緒にご使用ください。電源コードセットを交換する必要が ある場合は、新しい電源コードが次の要件 ( 着脱式、UL 規格認定取得済 /CSA 認定、タイプ SPT-2、7A 125 V の最小定格、VDE 承認またはそれと同等、4.6 メートル (15 フィート ) の 最大長 ) を満たしていることを確認してください。

#### 製品の修理

カバーを開いたり、取り外したりすると、危険な電圧ポイントまたはその他の危険にさらされる 恐れがありますので、本製品を自分で修理しようとしないでください。資格のあるサービス担当 者にすべての修理を依頼してください。

以下の場合は、コンセントから本製品を外し、資格のあるサービス担当者に修理を依頼してくだ さい :

- 電源コードやプラグが破損、切断または擦り切れた場合
- 液体を製品内にこぼした場合
- 製品が雨や水にさらされた場合
- 製品が落下した、または、ケースが破損した場合
- 製品に修理の必要性を示す程度にパフォーマンスの著しい変化が見られる場合
- 取扱説明書に従っても、製品が正常に動作しない場合

<span id="page-5-0"></span>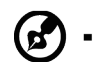

**注 :** 他のコントロールを不適切に調整すると破損する恐れがあり、多くの場 合、製品を正常状態に復元するために技術者の莫大な労力が必要となりま すので、操作指示の対象となっているコントロールのみを調整してください。

### 爆発の恐れのある環境

潜在的に爆発性雰囲気のある領域では、装置の電源を切り、すべての標識および指示に従って ください。爆発の恐れのある環境には、通常車両のエンジンをオフにすることが推奨される領 域を含みます。このような領域における火花は、身体的損傷や死亡につながる爆発や火災の原 因となります。貯蔵、保管、配送領域、化学工場、または、ブラスト処理を行っている場所の近くで は、装置をオフにしてください。潜在的に爆発性雰囲気のある領域は、多くの場合、しかし常にで はありませんが、標識があります。それらには、船舶の船室、化学薬品の輸送施設や貯蔵施設、 液化石油ガス ( プロパンまたはブタンなど ) を使用する車両、空気中に化学物質や穀物、粉塵 または金属粉などの粒子を含む領域が含まれます。

### **安全に関する追加情報**

お使いの装置とその拡張部分には小さな部品が含まれる場合があります。小さなお子様の手 の届かない所に保管してください。

### IT 機器のリサイクルに関する情報

Acer は強く環境保護に努めており、使用済装置の回収と廃棄の形で、環境への負担を最小限に 抑えることで、リサイクルを企業の最優先事項の一つとして考えています。

Acer は、事業の環境への影響を非常に意識しており、製品の環境負荷を低減するために最善の 作業手順を特定・提供することに努めています。

リサイクルを行う際の詳細情報および支援については、次のウェブサイトにアクセスしてくださ い : http://www.acer-group.com/public/Sustainability/sustainability01.htm

他の製品の機能とメリットの詳細については、www.acer-group.com にアクセスしてください。

### 廃棄手順

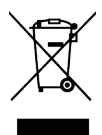

廃棄時にゴミ箱に、この電子機器を捨てないでください。汚染を最小限に抑え、地 球環境を最大限に保護するため、リサイクルしてください。電気電子機器指令 (WEEE) 規制の廃棄物の詳細については、

http://www.acer-group.com/public/Sustainability/sustainability01.htm にアクセス してください

### <span id="page-6-0"></span>ICD 画素に関する声明

LCD 装置は、高精度な製造技術を用いて生産されます。それにもかかわらず、一部の画素がな かったり、黒または赤いドットで表示されることがあります。これは、記録される画像に影響を与 えることはなく、誤動作を構成するものではありません。

本製品は、電源管理を有効にした状態で出荷されます :

- 利用者が 5 分間非アクティブの場合、ディスプレイのスリープモードを有効にします。
- アクティブオフモードであるときモニターを復帰させるには、マウスを動かすか、キーボード のキーを押します。

### 快適に使用するためのヒントおよび情報

コンピュータ利用者は、長時間の使用後に目の疲れや頭痛を訴えることがあります。利用者がコ ンピュータの前で長時間作業することで身体的な負傷を負う危険があります。長い作業期間、悪 い姿勢、悪い仕事習慣、ストレス、不適切な作業条件、個人の健康およびその他の要因が、身体 的負傷の危険を大幅に増加させます。

間違ったコンピュータの使用は、手根管症候群、腱炎またはその他の筋骨格障害につながる可 能性があります。以下の症状が手、手首、腕、肩、首または背中に表われることがあります :

- しびれ、焼けるような感覚、または、ヒリヒリ感
- 痛み、苦痛または圧痛
- 痛み、腫れまたは動悸
- 硬直または圧迫感
- 冷えまたは脱力感

これらの症状がある、または、その他の定期的または持続性の不快感および / またはコンピュー タ使用に関連する痛みがある場合は、直ちに医師に相談し、会社の健康および安全部門に通知 してください。

次のセクションでは、より快適にコンピュータを使用するためのヒントを提供します。

### 快適ゾーンを見つける

モニターの視野角を調整する、フットレストを使用する、または、最大の快適さを達成するため に座り位置を上げることによって、快適ゾーンを探します。次のヒントを守ってください :

- 長時間同じ姿勢でいることを避けてください
- 前かがみおよび / または後ろに傾くのを避けてください
- 足の筋肉の緊張を除去するために定期的に立ち上がって歩いてください

#### <span id="page-7-0"></span>視力をケアする

長時間見続ける、誤った眼鏡やコンタクトレンズの着用、まぶしさ、過度の室内照明、焦点の合わ ない画面、小さい文字、低コントラストなディスプレイは、目にストレスを与える可能性があります。 次のセクションでは、目の疲れをほぐすためのヒントを紹介します。

目

- 頻繁に目を休ませてください。
- モニターから目を離し、遠くの点に見つめて、目に定期的に休憩を与えます。
- 乾燥から目を守るために頻繁にまばたきをします。

ディスプレイ

- ディスプレイを清潔に保ってください。
- ディスプレイの中央を見る時に目が下向きになるように、ディスプレイの上端よりも高い位 置に頭を維持してください。
- ディスプレイの輝度および / またはコントラストを文字の読みやすさとグラフィクの明確さ が向上するよう快適なレベルに調整してください。
- 以下を行うことで、まぶしさや反射を除去してください ·
	- 側面が窓または光源を向くように、ディスプレイを設置します
	- カーテン、シェードやブラインドを使用して、部屋の明かりを最小限に抑えます
	- 作業ライトを使用します
	- ディスプレイの視野角を変更します
	- まぶしさ低減フィルタを用います
	- ディスプレイの上部前縁から延びるボール紙のようなディスプレイバイザーを使用しま す
- 見にくい視野角にディスプレイを調整することは避けてください。
- 例えば、開いた窓などの明るい光源を長時間見ないでください。

### 良い仕事習慣を開発する

コンピュータをよりリラックスして、生産性良く使用するために以下の作業習慣を開発します :

- 定期的かつ頻繁に短い休憩を取ってください。
- いくつかのストレッチ体操を行います。
- できるだけ頻繁に新鮮な空気を吸ってください。
- 定期的に運動して健康な体を維持します。

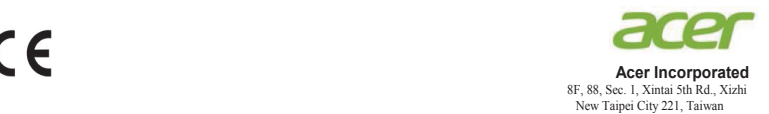

### **Declaration of Conformity**

#### We,

#### **Acer Incorporated**

8F, 88, Sec. 1, Xintai 5th Rd., Xizhi, New Taipei City 221, Taiwan

#### And,

**Acer Italy s.r.l.** Via Lepetit, 40, 20020 Lainate (MI) Italy Tel: +39-02-939-921 ,Fax: +39-02 9399-2913 www.acer.it

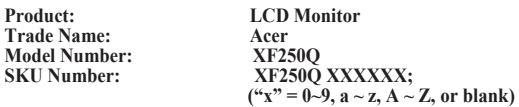

We, Acer Incorporated, hereby declare under our sole responsibility that the product described above is in conformity with the relevant Union harmonization legislations as below Directive and following harmonized standards and/or other relevant standards have been applied:

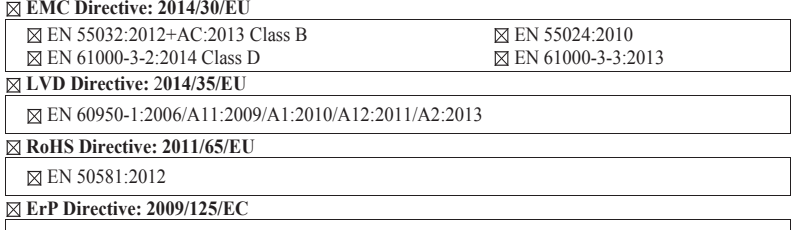

Regulation (EC) No. 1275/ 2008; EN 50564:2011

Year to begin affixing CE marking: 2017.

 $0<sub>y</sub>$ 

**RU Jan / Sr. Manager Acer Incorporated (Taipei, Taiwan)**

\_\_\_\_\_\_\_\_\_\_\_\_\_\_\_\_\_\_\_\_\_\_\_\_\_\_\_\_\_\_\_ **Feb.10,2017**

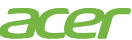

**Acer America Corporation** 333 West San Carlos St., San Jose Suite 1500 CA 95110, U. S. A. Tel : 254-298-4000 Fax : 254-298-4147 www.acer.com

<span id="page-9-0"></span>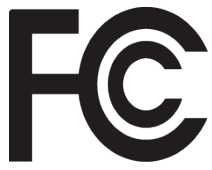

### **Federal Communications Commission Declaration of Conformity**

This device complies with Part 15 of the FCC Rules. Operation is subject to the following two conditions: (1) this device may not cause harmful interference, and (2) this device must accept any interference received, including interference that may cause undesired operation.

The following local Manufacturer /Importer is responsible for this declaration:

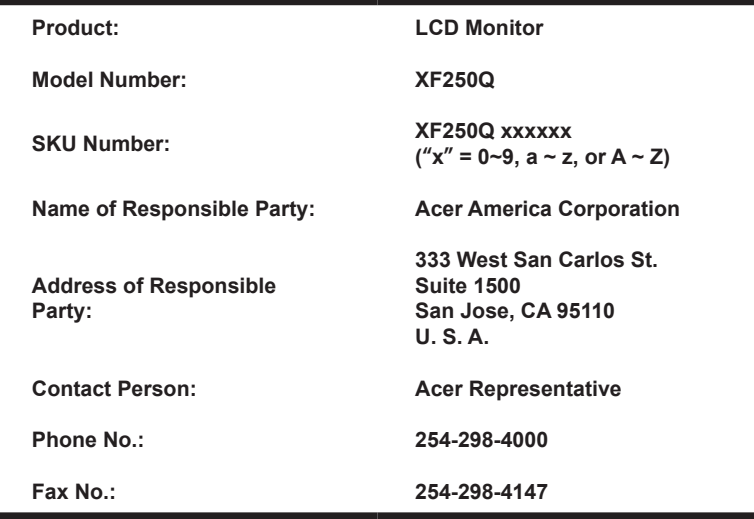

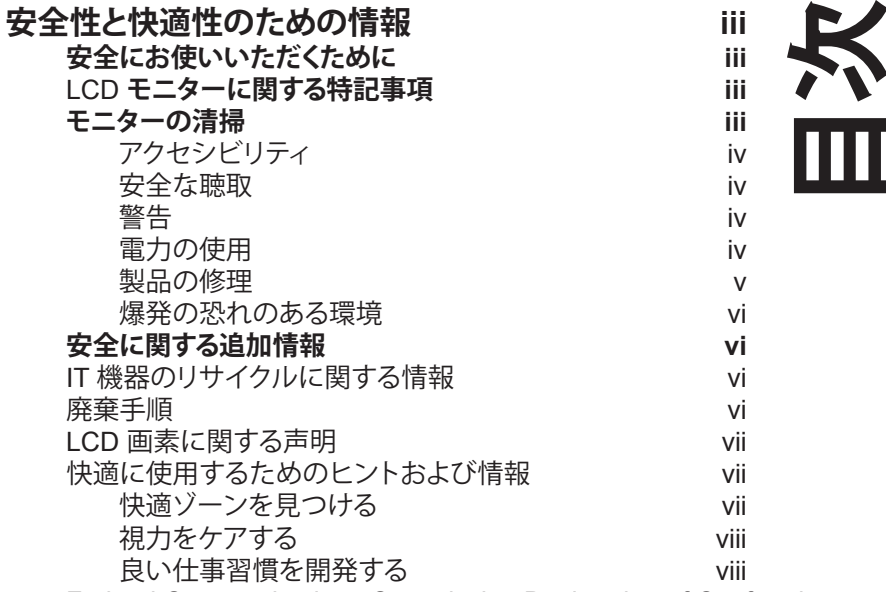

[Federal Communications Commission Declaration of Conformity](#page-9-0) [x](#page-9-0)

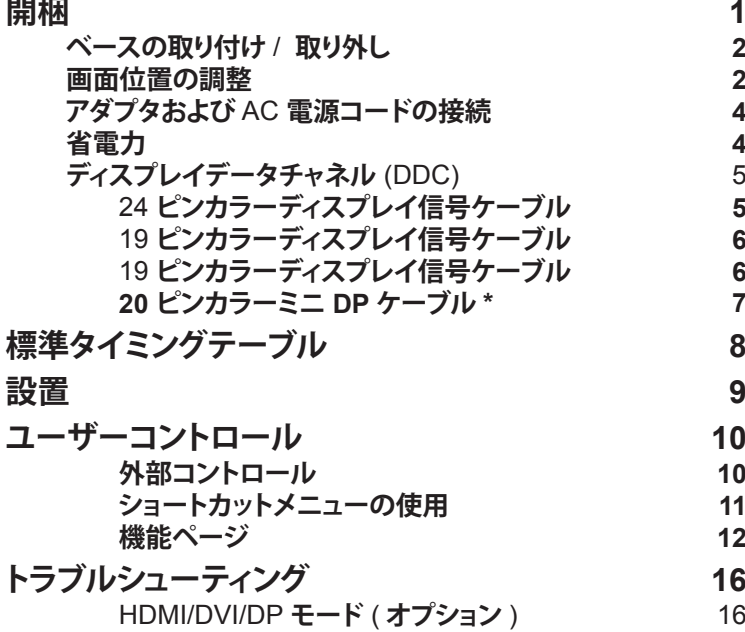

日本語

<span id="page-11-0"></span>**開梱**

箱を開梱する際は、次のアイテムが存在することを確認してください。また、将来モニターを発 送または輸送する必要がある場合は、梱包材を保存してください。

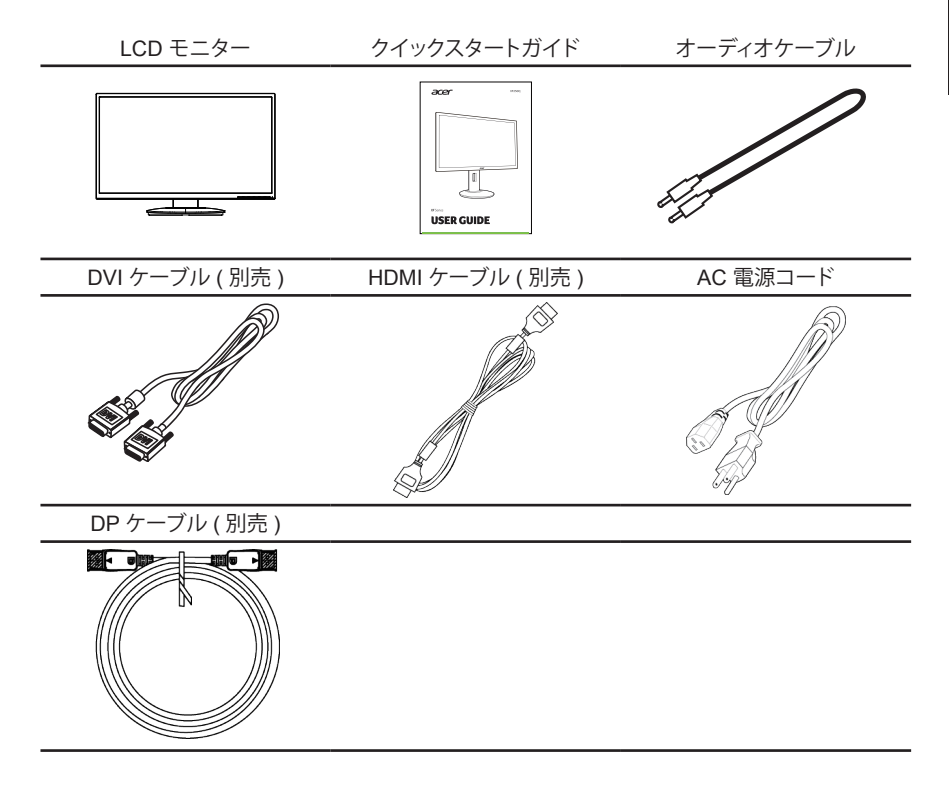

### <span id="page-12-0"></span>**ベースの取り付け / 取り外し**

取り付け方法 : ベースをスタンドの位置に合わせて、モニタの上部方向にはめ込んでから、時計 回りに回します。ネジを時計回りに回して固定します。

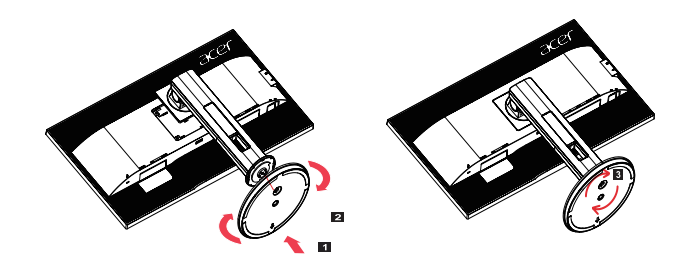

取り外し方法 : 上記手順の逆を行って、ベースを取り外します。

### **画面位置の調整**

表示位置を最適化するために、モニターの高さ / チルト / スイベル / ピボットを調整することが できます。

#### **• 高さ調整**

モニターの上部を押すと、モニターの高さを調整することができます。

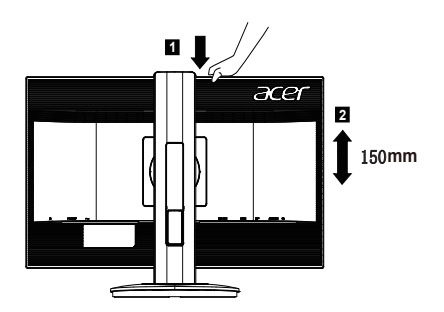

#### **• チルト:**

チルト範囲の例については、以下の図を参照してください。 最高点のみで、20 度のチルトを行うことができます。

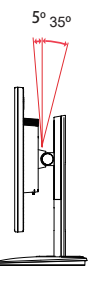

**• スイベル**

ビルトインペデスタルを使って、最も快適な視野角にモニターを回転させることができます。

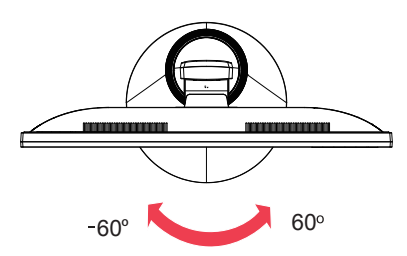

### **• モニターのピボット**

ディスプレイを回転する前に、最上位位置に持ち上げ、次に、最大限度に押し戻します。モニターが、 ± 90°において停止するまで、時計回り又は反時計回りに回転させます。

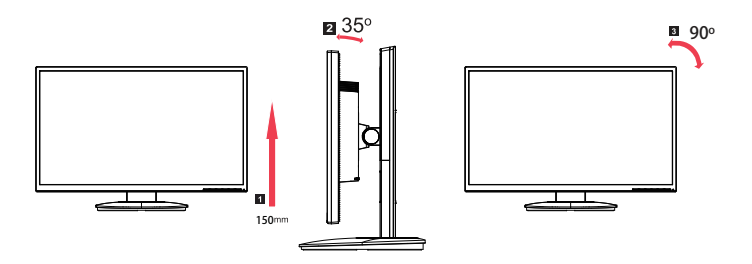

### <span id="page-14-0"></span>**アダプタおよび AC 電源コードの接続**

- 使用する電源コードが、お住まいの地域に必要な正しいタイプであることを最初に確認して ください。
- モニターは、100/120 VAC または 220/240 VAC 電圧領域のいずれかの動作を可能にする ユニバーサル電源を搭載しています。ユーザー調整は必要ありません。
- アダプタに AC 電源コードの一方の端を差し込み、AC コンセントにもう一方の端を差し込 みます。
- 120 VAC を使用する装置の場合 : UL 指定のコードセット、タイプ SVT ワイヤおよび定格 10 A/125 V のプラグを使用します。
- 220/240 VAC を使用する装置の場合 : H05VV-F コードと定格 10 A/250 V プラグからなるコードセットを使用します。コードセッ トは、装置を使用する国の安全についての適切な承認を受ける必要があります。

### **省電力**

黄色の電源 LED によって示されるように、モニターは、ディスプレイコントローラからの制御信 号により、「省電力」モードに移行します。

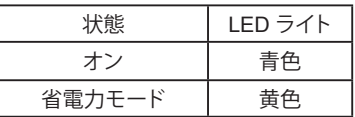

制御信号が検出されるまで、または、キーボードまたはマウスが動かされるまで、省電力状態が 維持されます。オフ状態からオン状態までの回復時間は、約 3 秒です。

## <span id="page-15-0"></span>**ディスプレイデータチャネル (DDC)**

お使いのシステムが DDC プロトコルをサポート場合、設置を容易にするために、モニターはプ ラグアンドプレイをすることができます。 DDC とは、モニターが自動的にその機能について、ホ ストシステムに通知する通信プロトコルであり、例えば、解像度と対応タイミングについてサポー トされています。モニターは、DDC2B 標準をサポートしています。

### **ピンカラーディスプレイ信号ケーブル**

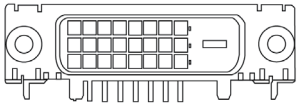

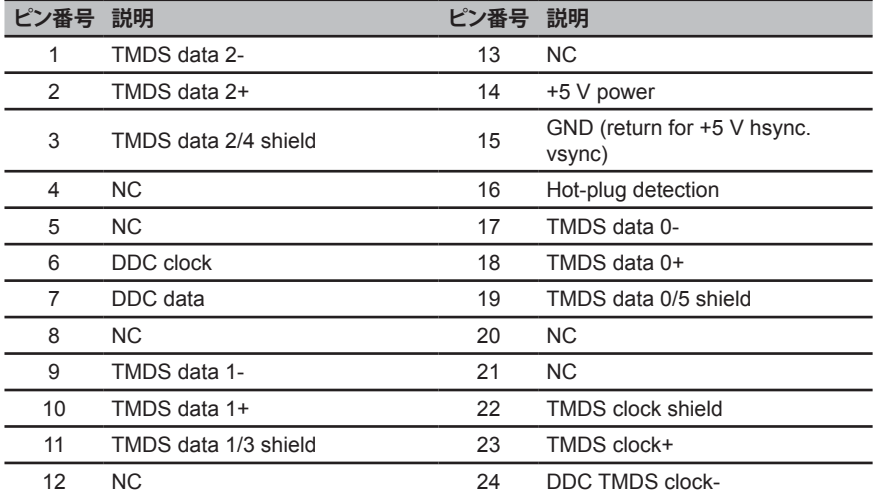

### <span id="page-16-0"></span>**ピンカラーディスプレイ信号ケーブル**

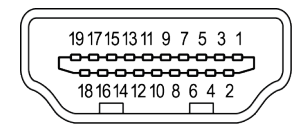

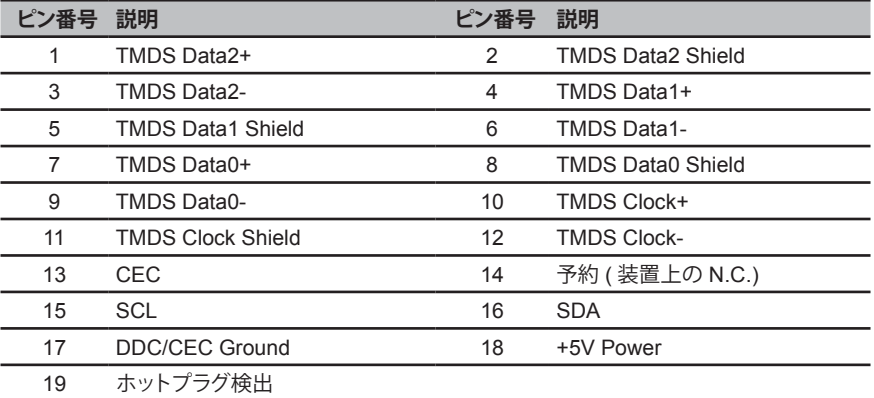

### **ピンカラーディスプレイ信号ケーブル**

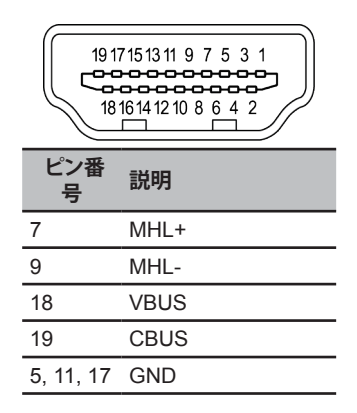

### <span id="page-17-0"></span>**ピンカラーミニ DP ケーブル \***

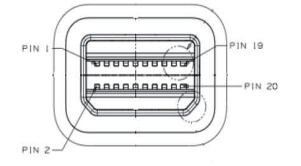

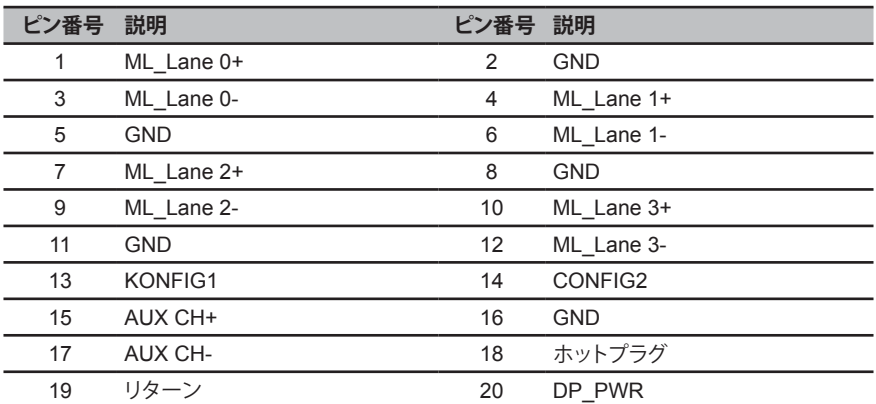

### <span id="page-18-0"></span>**標準タイミングテーブル**

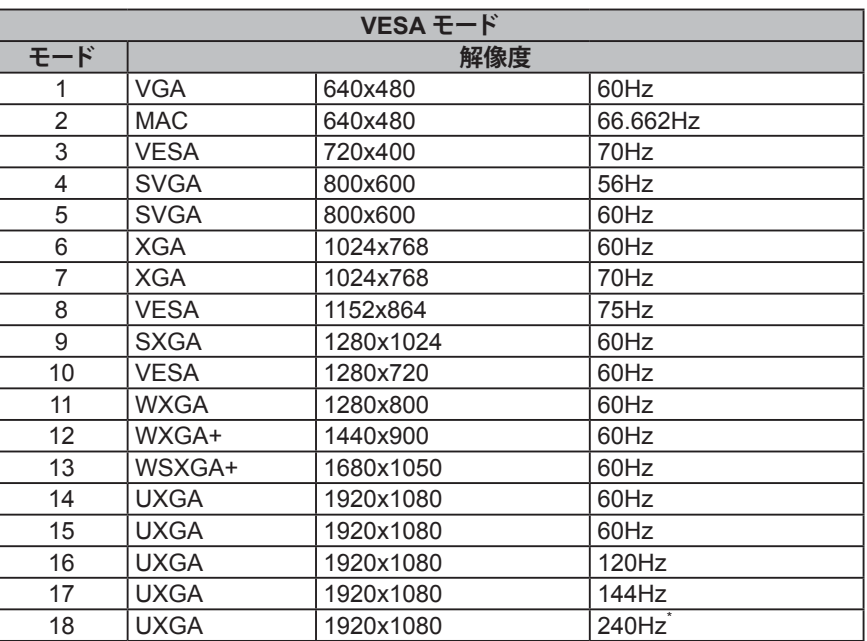

\*: 1920 x 1080 @ 240Hz HDMI/DP 入力の場合のみ

\*Only for MHL-Model

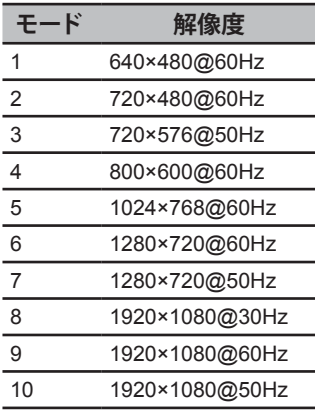

<span id="page-19-0"></span>**設置**

- 1. お使いのコンピュータの電源を切り、コンピュータの電源コードを抜いてください。<br>2. 信号ケーブルをモニターの HDMI/MHI (別売)および /または DVI (別売)および
- 2. 信号ケーブルをモニターの HDMI/MHL ( 別売 ) および / または DVI ( 別売 ) および / または DP ( 別売 ) 入力ソケットと コンピュータのグラフィックスカードの HDMI /MHL( 別売 ) および / または DVI ( 別売 ) および / または DP ( 別売 ) 出
- —— カソケットに接続します。 その後、信号ケーフルコネクタのネジを締めます。<br>3. (別売 ): LCD モニターのオーディオ入力ソケット (AUDIO IN) とコンピュータのライン出力ポートをオーディオケーブル を使って接続します。
- 4. モニターの電源ケーブルをモニターの背面にある電源ポートに差し込みます。<br>5. モニターに電源アダプタと電源コードを接続し、その後、適切にアースされた
	- 5. モニターに電源アダプタと電源コードを接続し、その後、適切にアースされた AC コンセントに接続します。

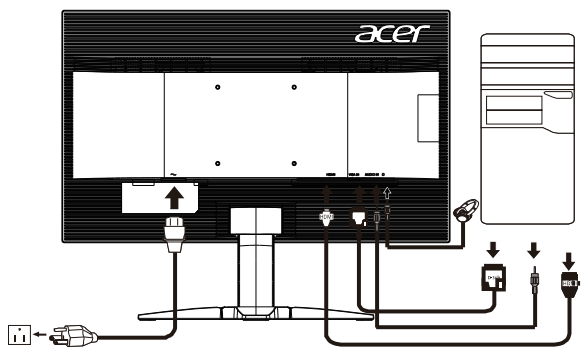

注 : オーディオ出力は、オーディオ出力モデル用のみです。詳細な手順については、ユーザーマニュアルをご確認ください。

#### **FreeSync (HDMI / DP のみ ):**

これにより、FreeSync 対応のグラフィックスソースは、標準的なコンテンツのフレームレートに基づいて表示更新レートを劇的 に調整し、電力効率を改善し、事実上スタッタのない、低レイテンシ表示更新を実現することができます。

<span id="page-20-0"></span>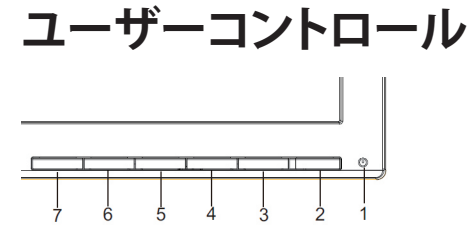

### **外部コントロール**

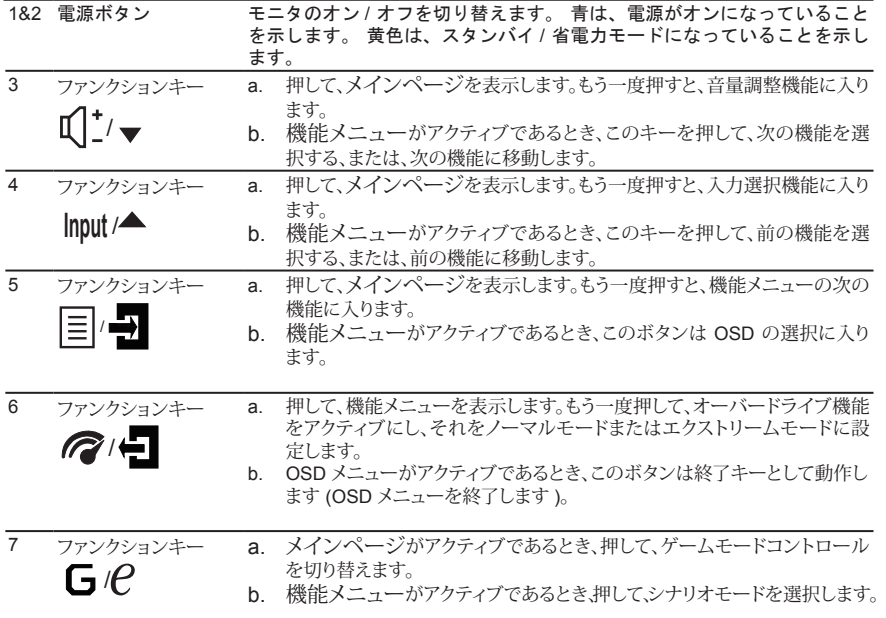

光沢ベゼル付きディスプレイの場合、ベゼルが周囲光や明るい表面からの反射の攪乱を引き起こしますので、ディスプレイの配 置を考慮する必要があります。

### <span id="page-21-0"></span>**ショートカットメニューの使用**

**----------------------------------------------------------------------------------------------------** ď **注 :** 以下の内容は一般的な参照のみを目的としています。実際の商品と仕様が異なる場 合があります。

OSD ( オンスクリーンディスプレイ ) を LCD モニターの設定を調整するために使用することが できます。メニューキーを押して、OSD を開きます。画質、OSD の位置と一般的な設定を調整 するために OSD を使用することができます。詳細設定については、次ページをご参照ください :

**メインページ**

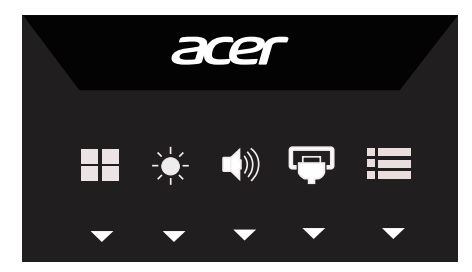

#### **OD 設定の調整**

OD コントロールを開き、矢印を使って、お好みの OD 設定を選択します。 完了後、 ■ を使って、 1 レベル戻ります。

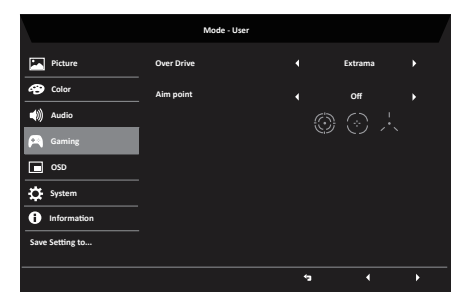

#### **音量の調整**

Volume( 音量 ) コントロールを開き、矢印を使って、Volume( 音量 ) を設定します。完了後、 を使って、1 レベル戻ります。

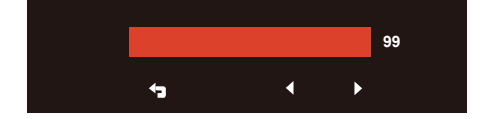

### <span id="page-22-0"></span>**入力の選択**

入力コントロールを開き、HDMI, DVI または DP を選択します。 完了後、 コ を使って、1 レベル 戻ります。

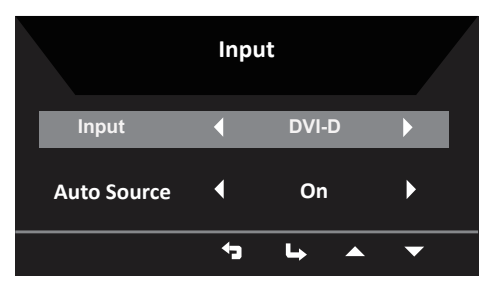

### **機能ページ**

機能ページを開き矢印を使ってPicture(画像)Color(カラー)QSD (オンスクリーンディスプレイ) Setting (設 定 ) 機能、および、設定を調整します。また、このページでモニターのシステム情報を参照することができます。 完了後、 うを使って、1レベル戻ります。

#### **Picture( 画像 )**

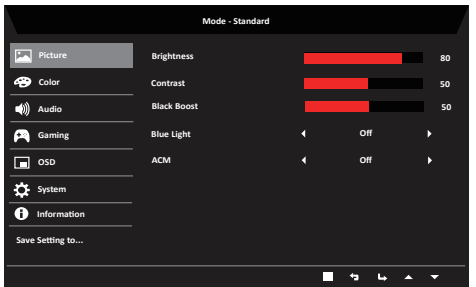

- 1. メニューキーを押して、OSD を開きます。
- 2. ▲/▼キーを使って、OSD で Picture(画像)を選択します。その後、調整する画素に移動 します。
- 3. ◀/▶ キーを使って、スライディングスケールを調整します。
- 4. 画像メニューを利用し、明るさ、コントラスト、ブルーライト、ダークブースト、アダプティブコ ントラストを調整できます。
- 5. Brightness( 輝度 ): 輝度を 0 から 100 の範囲で調整します。

**----------------------------------------------------------------------------------------------------** Ø **注 :** 明るいシェードと暗いシェードの間のバランスを調整します。

6. Contrast( コントラスト ): コントラストを 0 から 100 の範囲で調整します。

**---------------------------------------------------------------------------------------------------- 注 :** 明るい部分と暗い部分の差の度合いを設定します。

7. Black Boost ( 黒ブースト ): 黒レベルを 0 から 10 の範囲で調整します。明るいシェードを 変更することなく、輝度を増加させることで、影を強調します。

**----------------------------------------------------------------------------------------------------** d **注 :** 画像が非常に明るい場合、または、影の部分が少ない場合、この設定を調整して も、画像への顕著な変化をもたらさないことがあります。

8. Blue Light( ブルーライト ): ブルーライトをどの程度表示するか (80%、70%、60% または 50%) を調整することで、ブルーライトをフィルタリングして眼を保護します。

**---------------------------------------------------------------------------------------------------- 注 :** 値を大きくすると、より多くのブルーライトが通過します。最高に保護するためには、低い値 を選択します。

9. ACM: ACM をオンまたはオフに切り替えます。デフォルトはオフです。

**Color( カラー )**

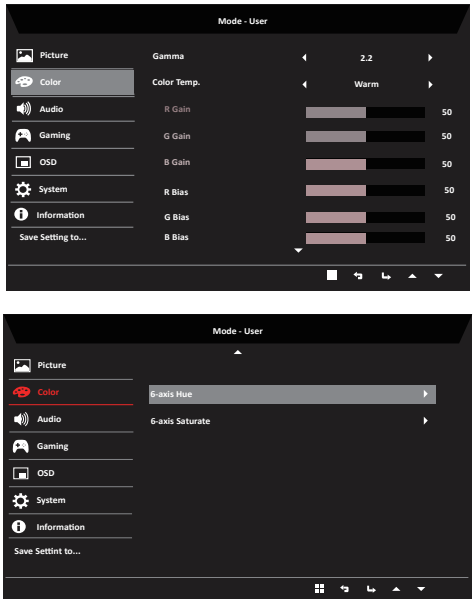

- 1. メニューキーを押して、OSD を開きます。
- 2. ▲ / ▼ キーを使って、OSD で Color( カラー ) を選択します。その後、調整する画素に移動 します。
- 3. ◀/▶ キーを使って、設定を選択します。
- 4. Gamma( ガンマ ) モードにより、輝度トーンを調整することができます。デフォルト値は 2.2 (Windows 向けの標準値 ) です。
- 5. Color temperature( 色温度 ): デフォルトは暖色です。 Cool ( 冷色 )、Normal ( ノーマル )、 Warm ( 暖色 )、Bluelight ( ブルーライト ) または User ( ユーザー ) を選択することがで きます。
- 6. 6-axis Saturate(6軸飽和): red(赤)、green(緑)、blue(青)、yellow(黄)、magenta(マゼンダ) および cyan( シアン ) の飽和を調整します。

7. 6-axis Hue(6 軸色相 ): red( 赤 )、green( 緑 )、blue( 青 )、yellow( 黄 )、magenta( マゼンダ ) および cyan( シアン ) の色相を調整します。

#### **OSD**

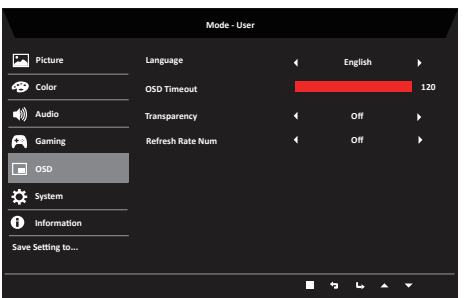

- 1. メニューキーを押して、OSD を開きます。
- 2. ▲/▼ キーを使って、OSD で OSD を選択します。その後、変更する設定に移動します。
- 3. ◀/▶ キーを使って、スライディングスケールを調整します。
- 4. Language( 言語 ): OSD メニューの言語を設定します。
- 5. OSD timeout(OSD タイムアウト): OSD メニューがオフになるまでの遅延時間を調整しま す。
- 6. Refresh rate num(リフレッシュレート数 ): パネルの現在のリフレッシュレートを画面上に 表示します。
- 7. Transparency( 透明度 ): ゲームモードを使って、透明度を選択します。透明度を 0% ( オフ )、 20%、40%、60% または 80% に設定することができます。

#### **System Setting ( システム設定 )**

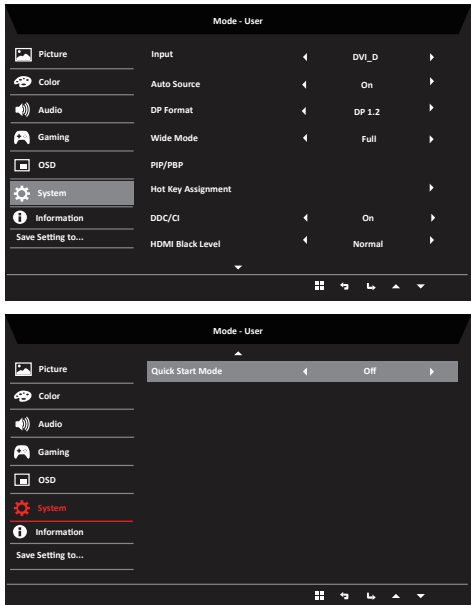

- 1. 設定メニューを利用し、入力とその他の重要な設定を選択できます。
- 2. メニューキーを押して、OSD を開きます。
- 3. ▲/▼キーを使って、OSD で設定を選択します。 その後、変更する設定に移動します。
- 4. ◀/▶ キーを使って、設定を選択します。
- 5. Input( 入力 ): ソースを DVI 入力、HDMI, DP から選択します。
- 6. Auto Source ( 自動ソース ): デフォルトは「オン」です。自動ソースをサポートします。
- 7. DP Format(DP フォーマット): デフォルトは DP1.2 です。DP 対応 DP1.1 または DP1.2 フ ォーマットを選択することができます。
- 8. PIP/PBP 設定。
- 9. HDMI Black level (HDMI 里レベル)設定。
- 10. ワイドモード : 使用する画面アスペクトを選択できます。選択肢はアスペクトと完全です。
- 11. DDC/CI: PC 上のソフトウェアを通して、モニターを設定することができます。

**---------------------------------------------------------------------------------------------------- 注 :** DDC/CI ( ディスプレイデータチャネル / コマンドインターフェイスの略 ) は、ソフトウェアを通して、 d モニターコントロールを送信することができます。

12. Quick start mode ( クイックスタートモード ) 設定。

#### <span id="page-26-0"></span>**Product information ( 製品情報 )**

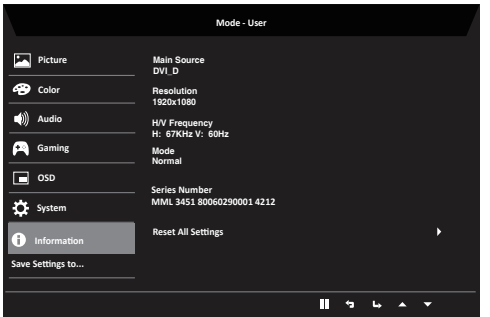

- 1. メニューキーを押して、OSD を開きます。
- 2. ▲/▼ キーを使って、情報を選択し、モニターおよび現在の入力に関する基本情報を参照し ます。
- 3. Reset all settings ( すべてのリセット 設定 ): カスタムカラー設定を工場出荷時デフォルト 設定にリセットします。

# **トラブルシューティング**

修理のために、お使いの LCD モニターを発送する前に、問題を自己診断することができるかど うかを確認するために以下のトラブルシューティングリストを確認してください。

### **HDMI/DVI/DP モード ( オプション )**

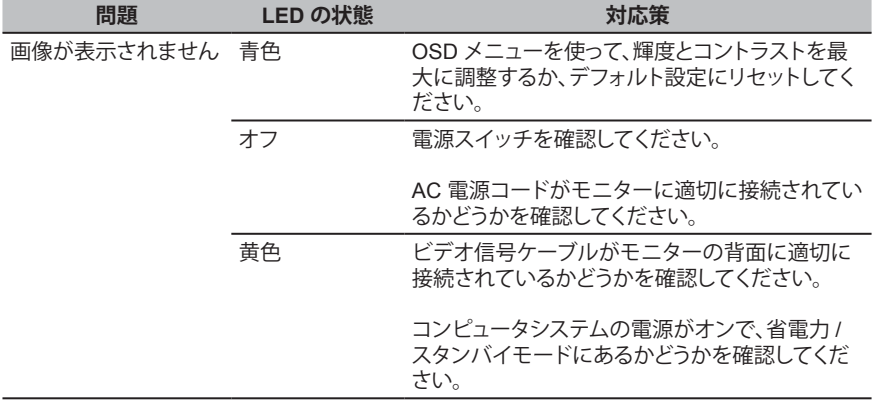